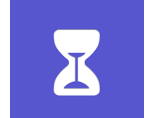

スクリーンタイムを設定することで、児童・生徒が iPad 使用を休止する時間を設定できたり、各種アプリケーションの使用 時間を設けたりすることができます。これにより、児童・生徒自身が各種アプリケーションをどの程度使用しているかを確認 することができます。

スクリーンタイムを効果的に活用することで、子ども自身がデジタルを使用する時間とそうでない時間を考えたり、家族と iPad のより良い使い方について対話したりする良い機会となります。

- 1. スクリーンタイムをオンにしましょう。
	- ・「設定」をタップします。

・「スクリーンタイム」をタップします。

・「スクリーンタイムをオンにする」をタップします。

・もう一度、「スクリーンタイムをオンにする」をタップ します。

・「これは自分用の iPad です」をタップします。

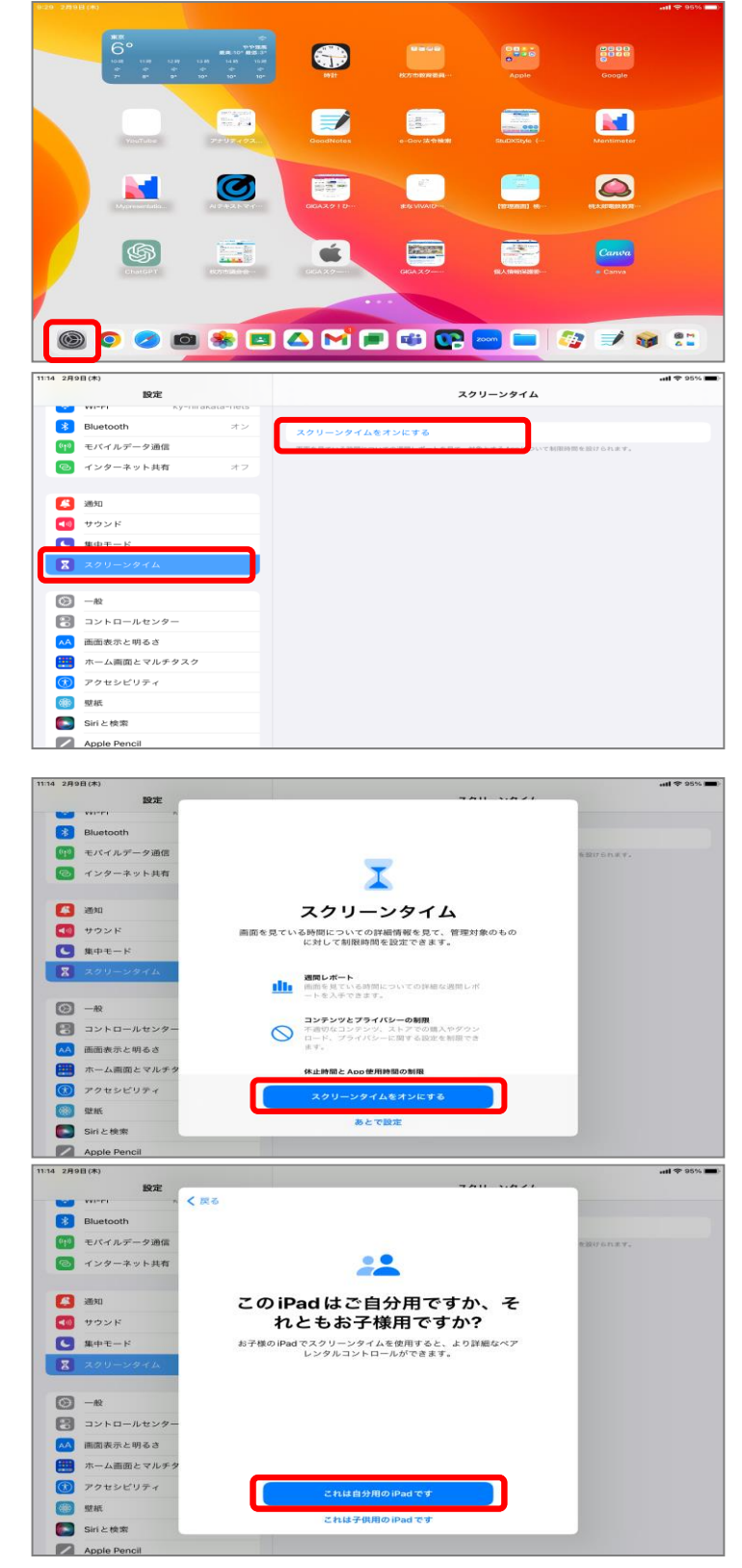

2. スクリーンタイムのパスコードを設定しましょう。

児童・生徒が保護者と話し合い、スクリーンタイムのパスコードを設定することで、必要に応じて、保護者が iPad の 使用時間や各種アプリの使用時間等を設定することができます。

・「スクリーンタイム」をタップします。

・「スクリーンタイムパスコードを使用」をタップします。

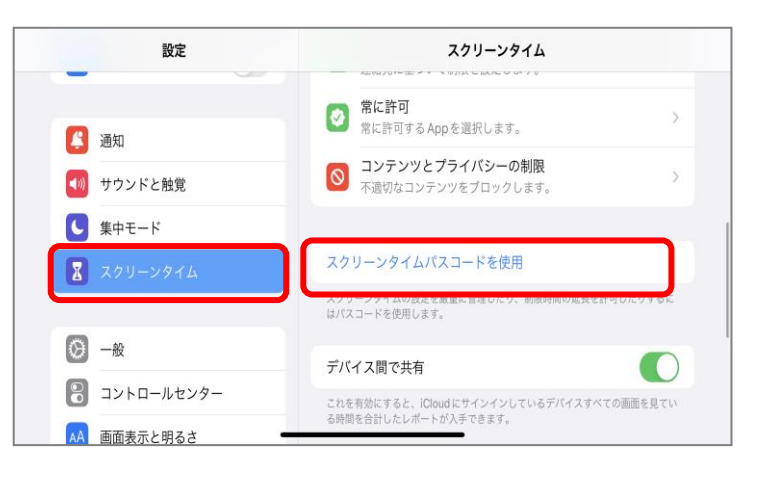

・パスコード(数字4桁)を入力します。

※パスコードの管理は、個人が責任を持って行います。 ※万が一、パスコードを忘れた場合は、iPad の初期化 が必要となります。

※iPad を初期化した場合、端末内に保存したデータ は全て削除されます。

・「キャンセル」をタップします。

・「スキップ」を選択します。

これで、パスコードの設定は完了です。

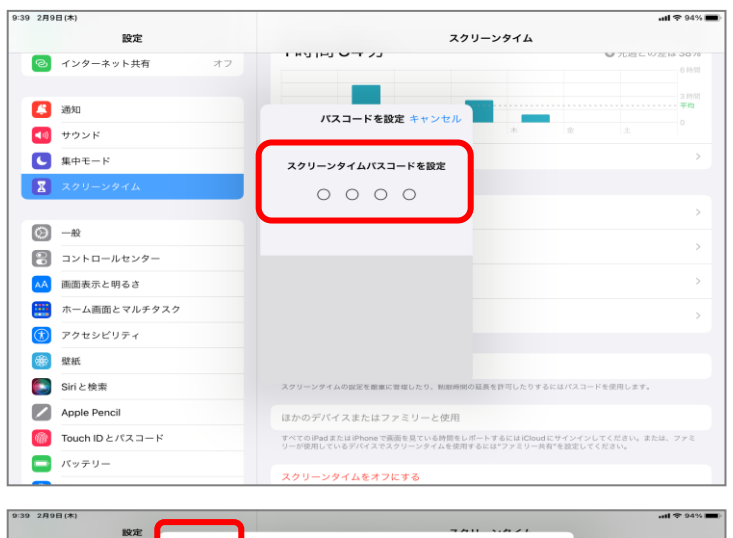

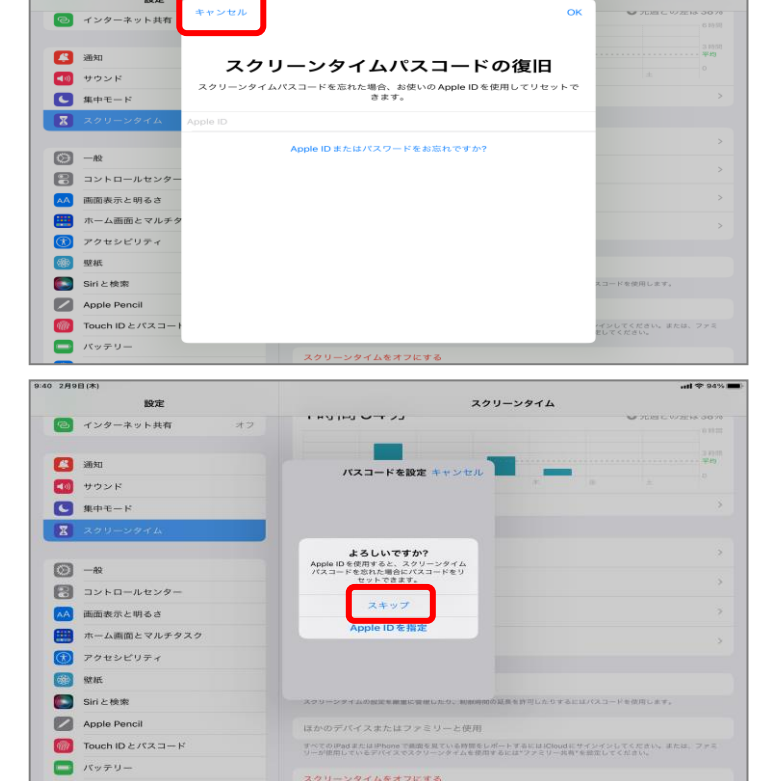

3. スクリーンタイムを確認しましょう。

児童・生徒が保護者と一緒にスクリーンタイムを確認することで、デジタル機器のより良い利用について対話する機 会になり、児童・生徒自身がデジタルを使用する時間とそうでない時間を考え、行動する力に繋がります。

- 10:07 2月9日(木)  $\overline{m}$  and  $\overline{m}$  and  $\overline{m}$  $10^{\circ}$ スクリーンタイム ・「すべてのアクティビティを確認する」から、より詳細 2 通知 な使用時間や頻度を確認することができます。 1時間55分 【節 サウンド ●先週との差は389  $\overline{C}$  set- $\sqrt{2}$ **STATISTICS**  $\bigcirc$  -  $\circ$ ー<br>すべてのアクティビティを確認する  $\begin{array}{|c|c|}\hline \begin{array}{|c|c|}\hline \begin{array}{|c|c|}\hline \begin{array}{|c|c|}\hline \begin{array}{|c|c|}\hline \begin{array}{|c|c|}\hline \begin{array}{|c|c|}\hline \begin{array}{|c|c|}\hline \begin{array}{|c|c|}\hline \begin{array}{|c|c|}\hline \begin{array}{|c|c|}\hline \begin{array}{|c|c|}\hline \begin{array}{|c|c|}\hline \begin{array}{|c|c|}\hline \begin{array}{|c|c|}\hline \begin{array}{|c|c|}\hline \begin{array}{|c|c|}\h$ (2) 休止時間 AA 画面表示と明るさ ■ ホーム画面とマルチタスク App 使用時間の制限  $P$   $79436977$ ● 常に許可<br>常に許可するAppを選択します 689 SERK **コ** Siriと検索 **◎** コンテンツとプライバシーの制限 Apple Pencil  $\begin{array}{lll}\n\sqrt{3} & \text{Total D} & \text{Total D} \\
\hline\n\sqrt{3} & \text{Total D} & \text{total D}\n\end{array}$  $\overline{\phantom{0}}$   $\overline{KvFV}$ <mark>サ</mark> プライバシーとセキュリテ ・アプリケーションの使用時間や頻度を、週ごとや日 0:08 2月9日(木) くスクリーンタイム ijh-2007-0231t 設定  $\overline{\mathbf{a}}$  $\blacksquare$ ごとに確認することができます。 **B** 通知 (10) サウンド 1時間55分  $-344E$  $\bullet$  $\sqrt{2}$  $[6]$   $-82$ |木<br>クリエイティビティ<br>12 分 …<br>仕事効率化とファイナンス<br>6時間14分 数官<br>7分 ■ コントロールセンター AA 画面表示と明るさ スクリーンタイムの会社  $9.888823949$ 第一ホーム画面とマルチタスク .,,, **(1)** アクセシビリティ  $\begin{array}{c}\n\bullet \\
\hline\n\end{array}$ **GRO** SEAR  $\bullet$   $F547$ Siriと検索 Safari Apple Pencil  $F*ax>h$  $\frac{d}{dx}$  Touch ID とパスコード  $\begin{array}{|c|c|} \hline \quad & \quad \text{if } \gamma \neq 0- \end{array}$  $\mathcal{P}\times\mathcal{A}$  /L
- 4. アプリケーションの利用時間を設定しましょう。

アプリケーションの使用時間を設定することで、児童・生徒自身がアプリケーションの使用時間を設定、確認するこ とができます。それにより、使いすぎを防ぐためにはどうすれば良いのかを考え、対話し、行動することができます。

<mark>冊</mark> プライバシーとセキュリテ

・「App 使用時間の制限」をタップします。

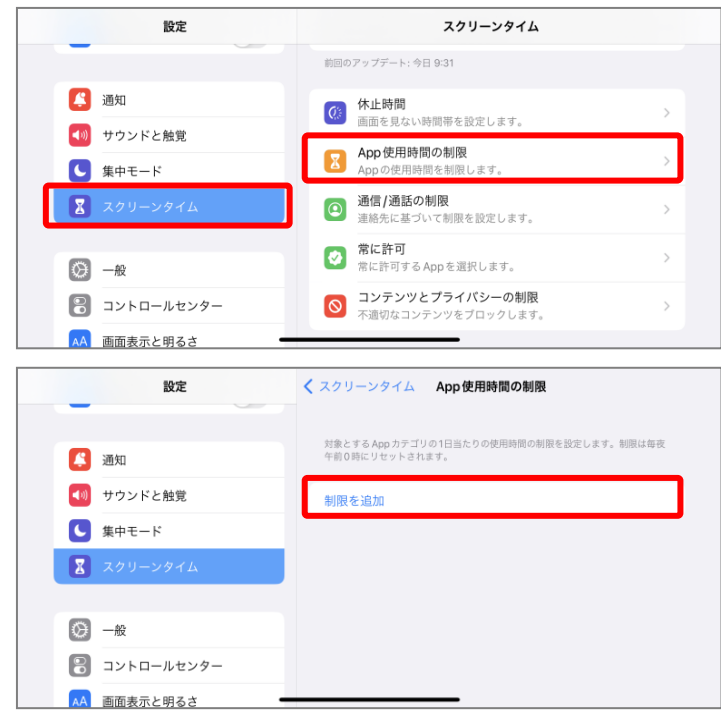

・「制限を追加」をタップします。

・使用制限をかけるアプリケーションをタップします。

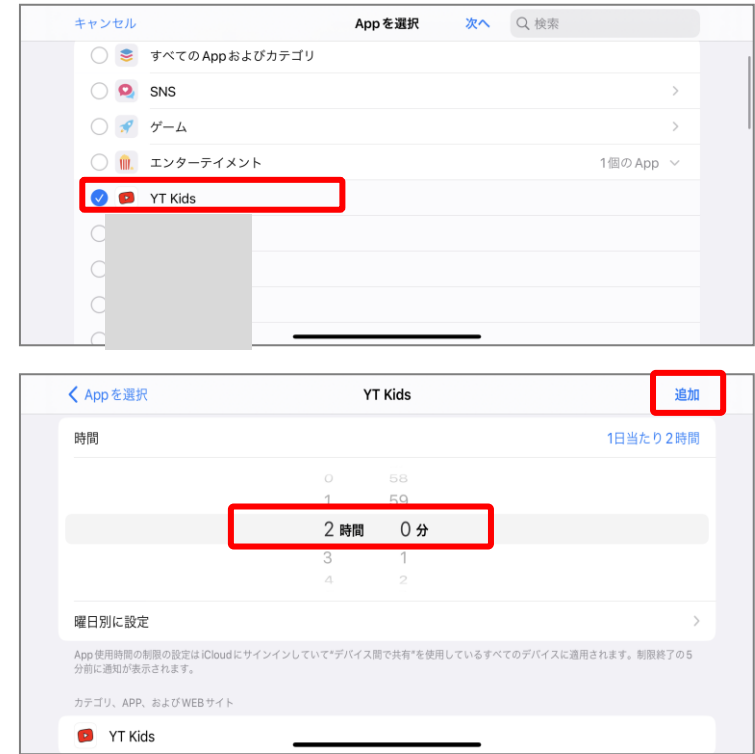

・使用時間を決めます。

・「追加」をタップします。

これで、アプリケーションの利用時間設定は完了です。

5. 休止時間を設定しましょう。

休止時間を設定することで、児童・生徒自身が iPad を利用する時間とそうでない時間の使い分けを行うことがで きます。

・「休止時間」をタップします。

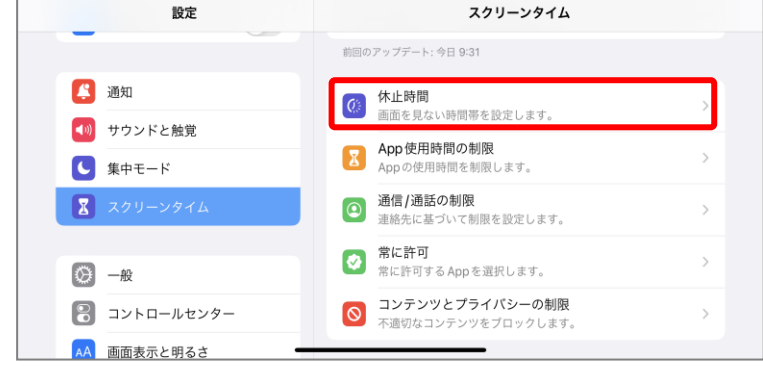

・「スケジュール」をオンにします。

・スクリーンタイムの「開始時間」と「終了時間」を 設定します。

※設定した時間は、スクリーンタイムが起動し、

iPad を使用する時には解除が必要となります。 ※スクリーンタイムは曜日ごとに設定することもで きます。

- ・「休止時間中にブロック」がオンになっていることを 確認します。
- これで、休止時間の設定は完了です。

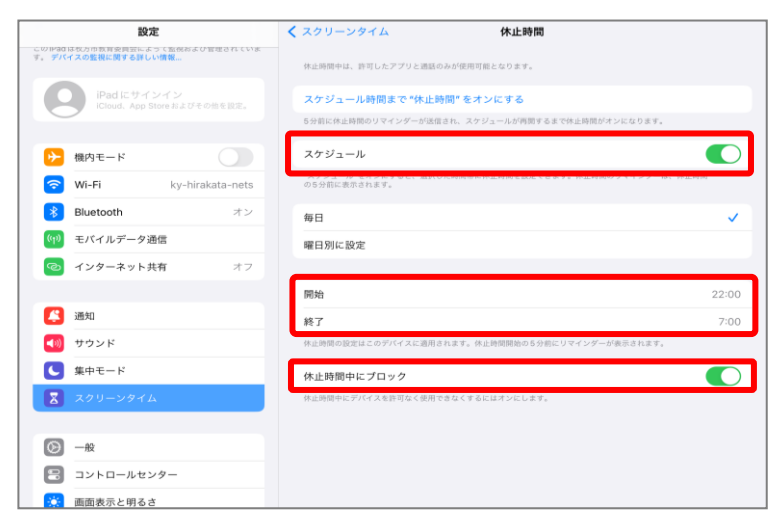